## Completing an Employment Certification School Employers

#### Employer Account Management Division & Member Account Management Division

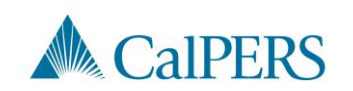

## Topics (1 of 2)

- Required Roles in myCalPERS
- Employment Certifications
- Completing the Employment Certification
- Employment Information Section
- Add Service Period Detail
- Upload Option
- Submit the Certification

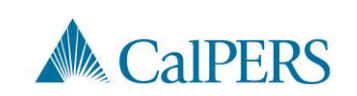

- Topics (2 of 2)
- Error Messages
- Certification Status
- Rejecting or Withdrawing a Request
- Arrears Determination Options
- Resources
- **Questions**

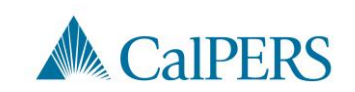

## Required Roles in myCalPERS

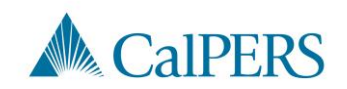

## myCalPERS Required Roles

Must be assigned the Business Partner Arrears role along with one or more of the following roles:

- Business Partner Payroll
- Business Partner Payroll Read Only
- Business Partner Retirement Enrollment
- Business Partner Retirement Enrollment Read Only

Note: Contact your System Access Administrator to request the required roles.

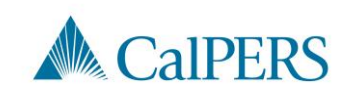

## Employment Certifications

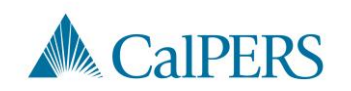

### When is an Employment Certification Required?

Service Credit Purchase (SCP) requests initiated by:

- Member through their myCalPERS account
- Member submitting a paper request to their employer for upload and certification

Membership reviews initiated by:

- CalPERS staff
- Employer
- Member

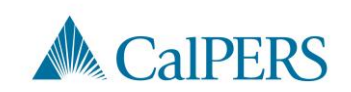

# Completing the Employment Certification

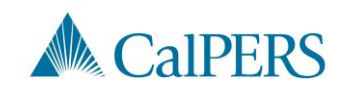

### Employment Certification (1 of 14)

Complete the following steps when an employee submits an SCP request, or a membership review is needed:

Step 1: Select the **Reporting** global navigation tab

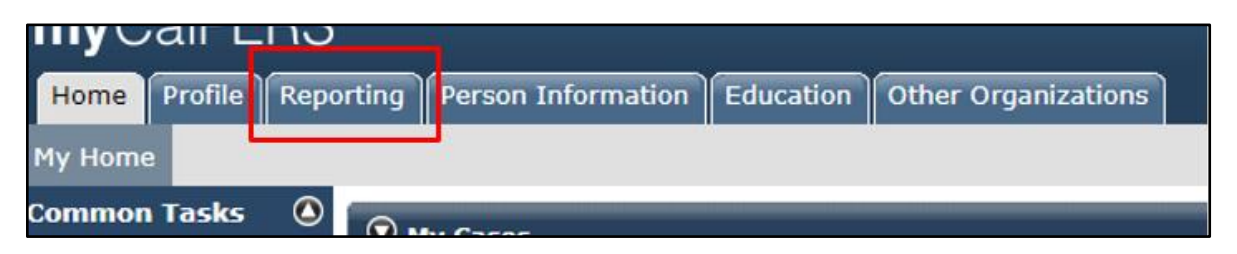

#### Step 2: Select the **Member Requests** local navigation link

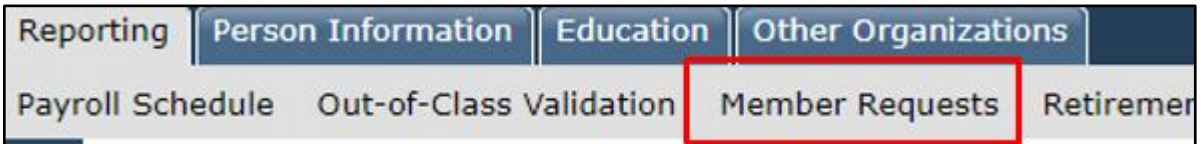

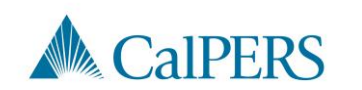

### Employment Certification (2 of 14)

Step 3: Review the Employment and Service Period Certification List panel

Is the employee on the list?

- No: Continue to **Step 4**
- Yes: Select the **Requested** status link and continue to **Step 5**

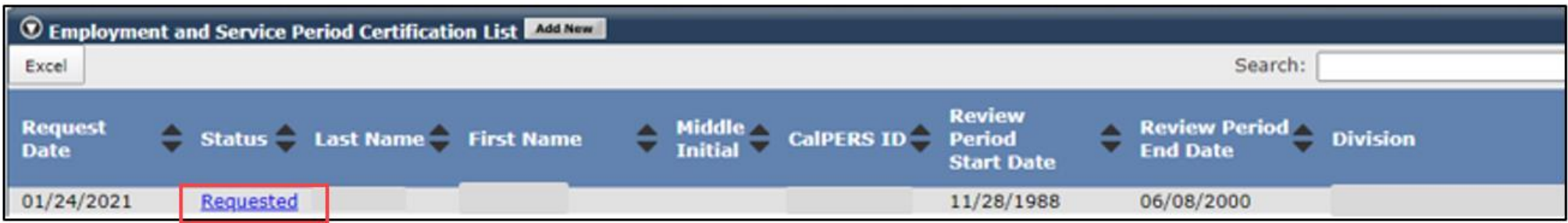

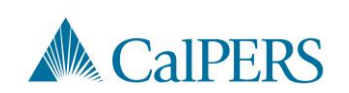

### Employment Certification (3 of 14)

Step 4: Select **Add New** in the Employment and Service Period Certification List panel

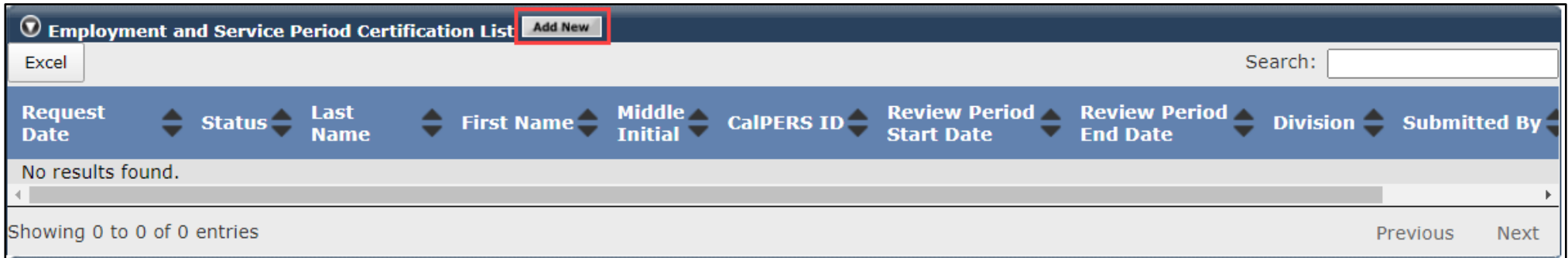

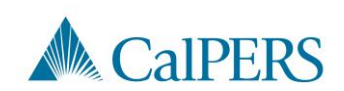

#### Employment Certification (4 of 14)

Complete the Employment Information section

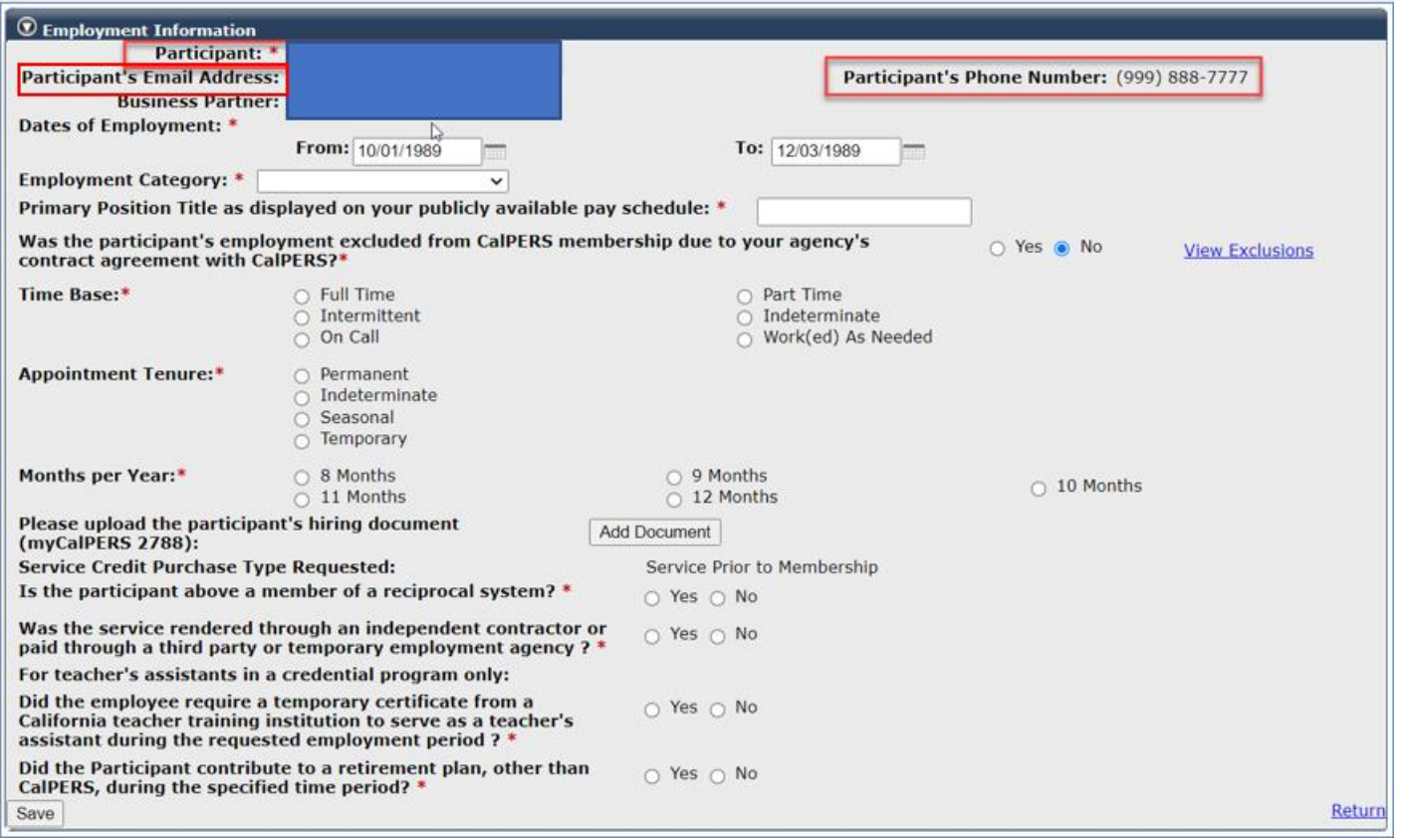

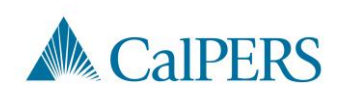

## Employment Certification (5 of 14)

Step 5: Is the employee's information displayed?

**Division:** 

- Yes: Continue to **Step 6.** View employee's contact information if necessary.
- No: **Select** Participant link to add participant's information

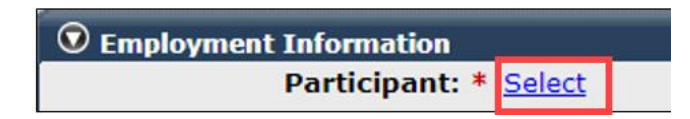

Step 6: Confirm the correct business partner and division is listed

**Business Partner:** 

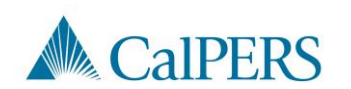

## Employment Certification (6 of 14)

#### Step 7: Enter contact phone number

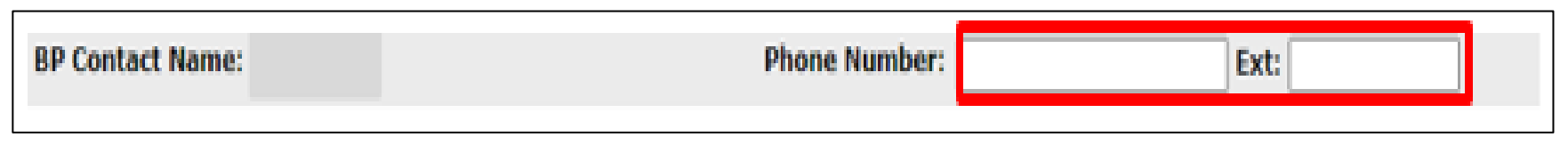

#### Step 8: Enter or confirm employment dates

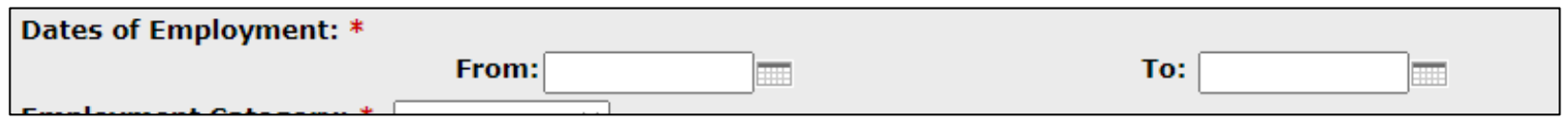

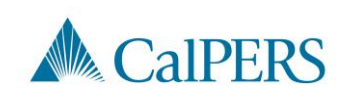

#### Employment Certification (7 of 14)

Step 9: Select applicable employment category

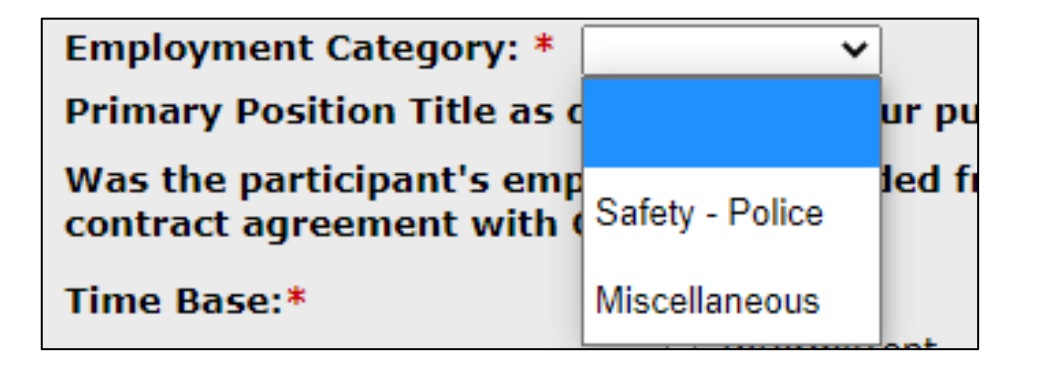

This is based on the category the employee would have been if brought into membership for this position

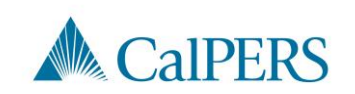

## Employment Certification (8 of 14)

Step 10: Enter the position title for the certification

Primary Position Title as displayed on your publicly available pay schedule: \*

Step 11: Is employee's employment excluded from CalPERS membership due to your agency's contract agreement or by law under Government Code 20300?

• No: Continue to **Step 12**

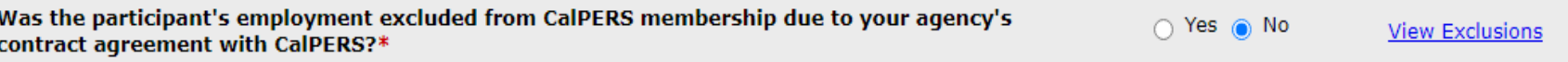

• Yes: Confirm the position is excluded due to a contract exclusion or by law. Continue to **Step 12**

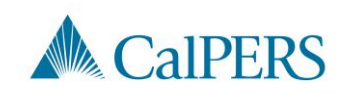

### Employment Certification (9 of 14)

Step 12: Select time base and tenure at the start of the employment period

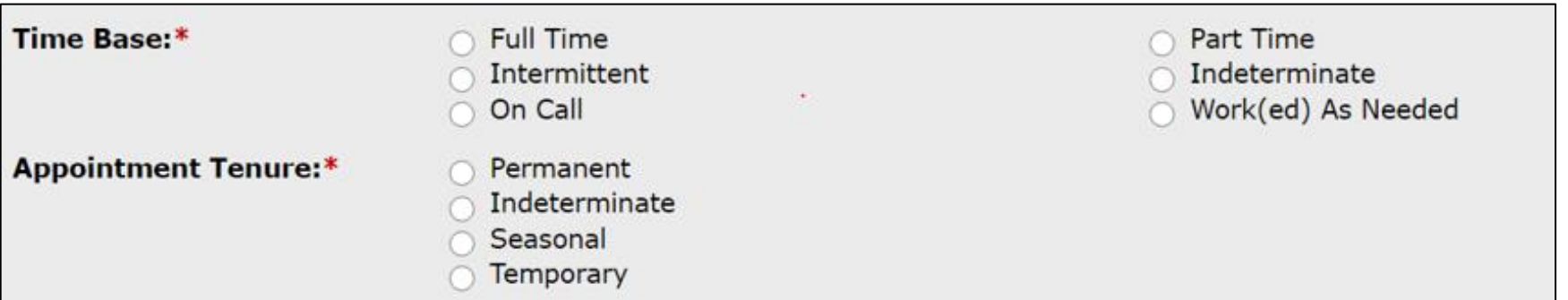

Example: If request began on January 1, 2019, select time base and tenure effective January 1, 2019.

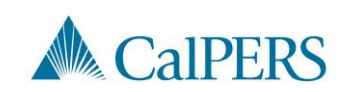

### Employment Certification (10 of 14)

Step 13: Select months per year worked

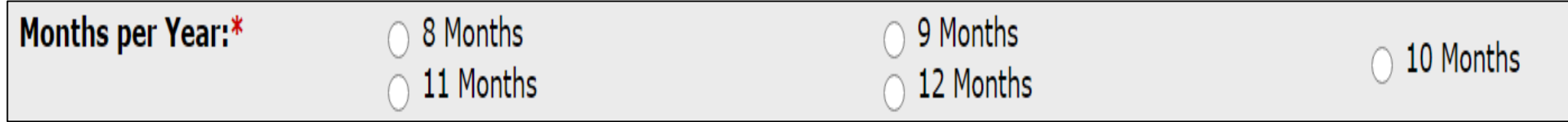

Step 14: Select **Add Document**, if necessary, to upload additional information related to the appointment's time base and tenure **Note**: This step is optional.

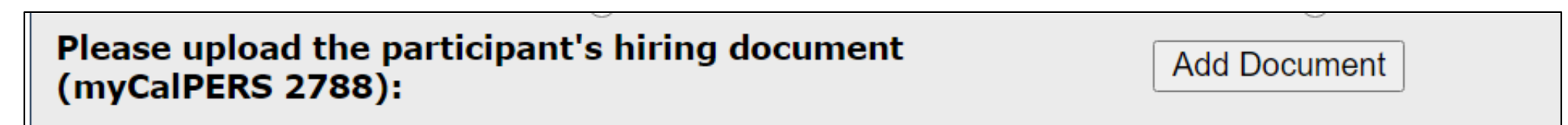

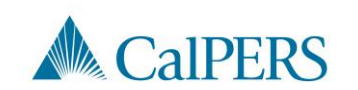

### Employment Certification (11 of 14)

Step 15: Is the employee requesting to purchase service credit?

• No: This is a membership review, select **Save** This section is complete

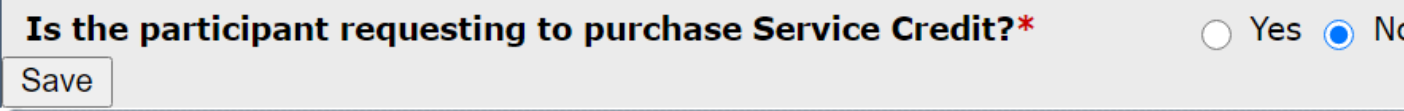

• Yes: Continue to **Step 16**

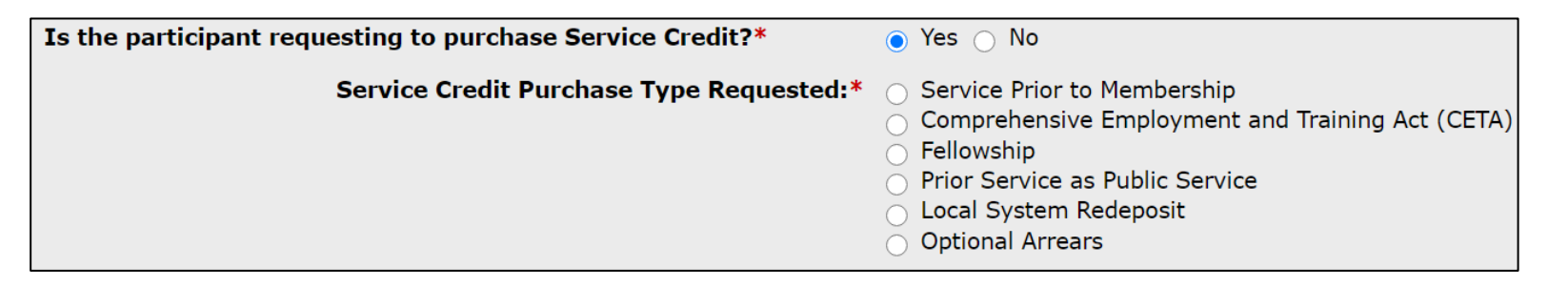

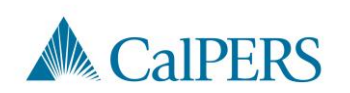

### Employment Certification (12 of 14)

Step 16: Select service credit type the employee is requesting to purchase

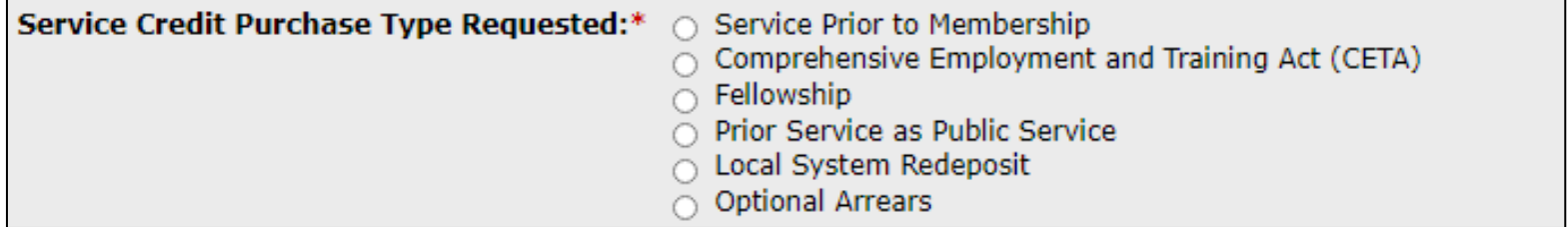

Step 17: Select **Add Document** to upload service credit purchase request document

> Please upload the participant's Service Prior to Membership related signed service credit purchase request form (myCalPERS 1168): \*

**Add Document** 

**Note:** Skip **Steps 17** and **18** if the SCP request was submitted through myCalPERS account. The request will already be uploaded.

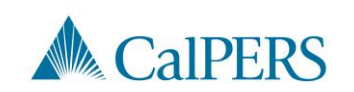

## Employment Certification (13 of 14)

Step 18: Locate the document and select **Open**

Step 19: Answer the remaining questions

• Default to **No** if unknown

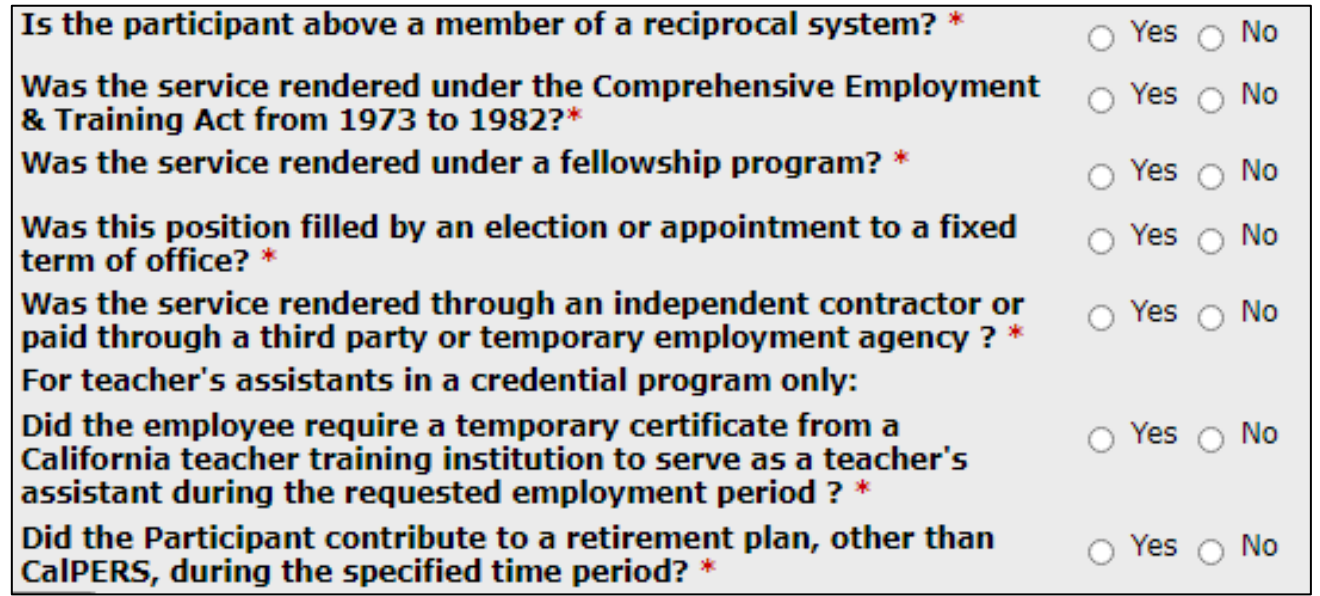

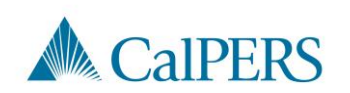

## Employment Certification (14 of 14)

#### Step 20: Select **Save**

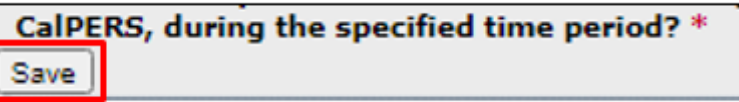

Step 21: Do you have additional employment periods to add?

- No: This section is complete, proceed to enter the payroll detail
- Yes: Return to **Step 4**
	- o Enter additional employment periods for the following:
		- All positions within the requested time period
		- Time base changes **per** position
		- Separations between appointments **must** be included Example: 01/01/2000-06/30/2000, separated, started again 08/01/2000–12/31/2000 Each period needs a separate employment period added

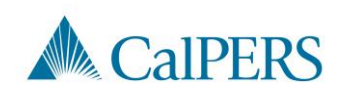

## Add Service Period Detail

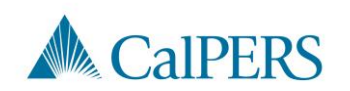

#### Add Service Period Detail (1 of 14)

Step 1: Select **Add New Service** in the Service Review Filter panel to submit service period detail

• Confirm you have the correct roles assigned if you are unable to view the Add New Service button

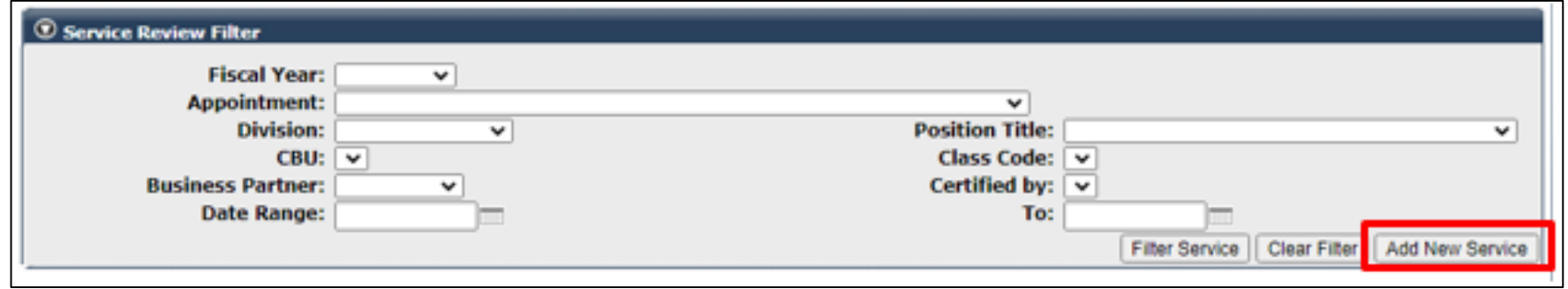

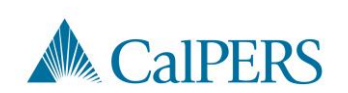

#### Add Service Period Detail (2 of 14)

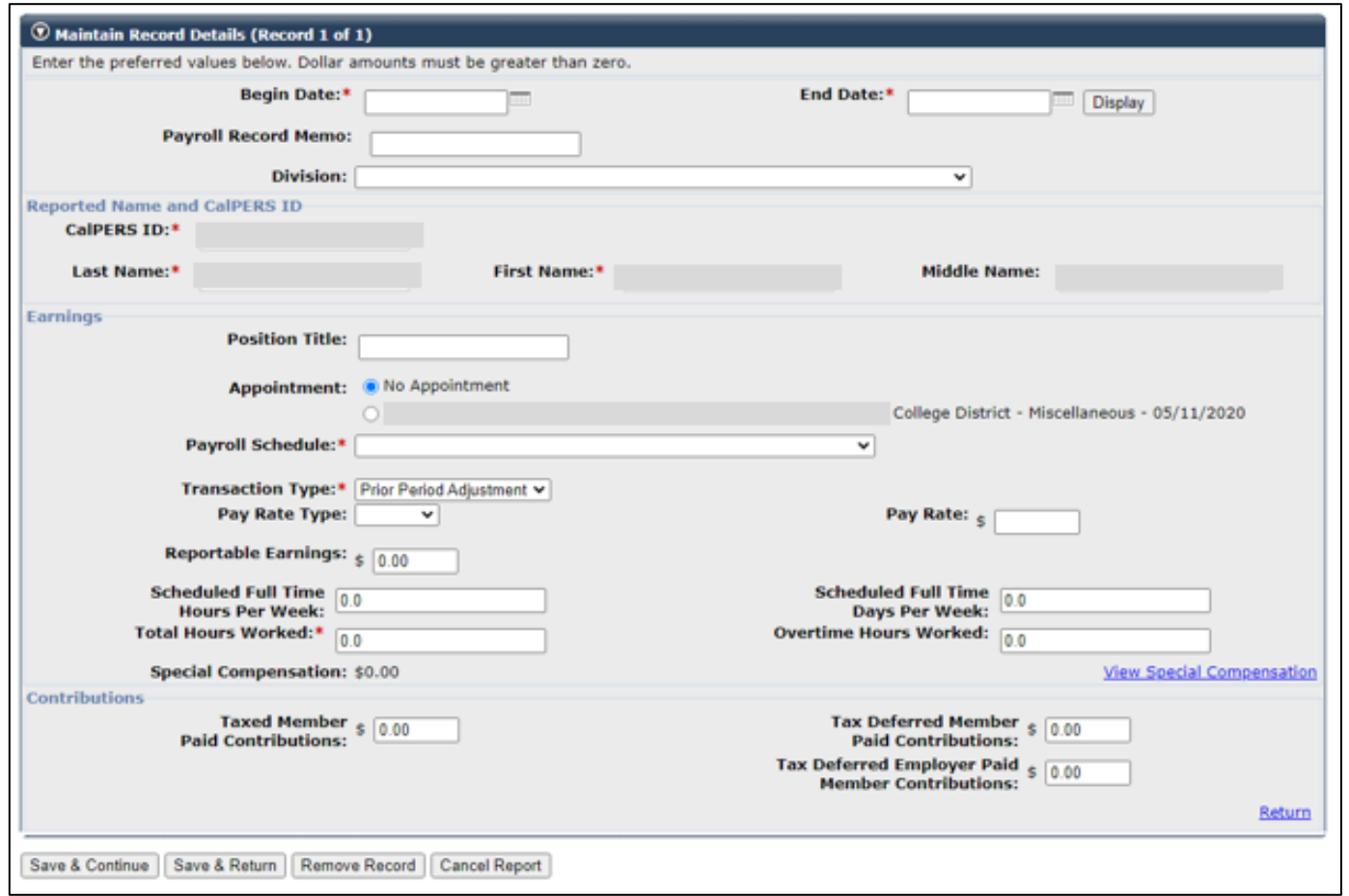

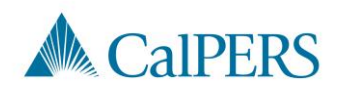

#### Add Service Period Detail (3 of 14)

Step 2: Enter the begin and end dates of the period in the Maintain Record Details panel

- Payroll details must be entered by pay period and separated by fiscal year
- Multiple pay periods cannot be grouped together

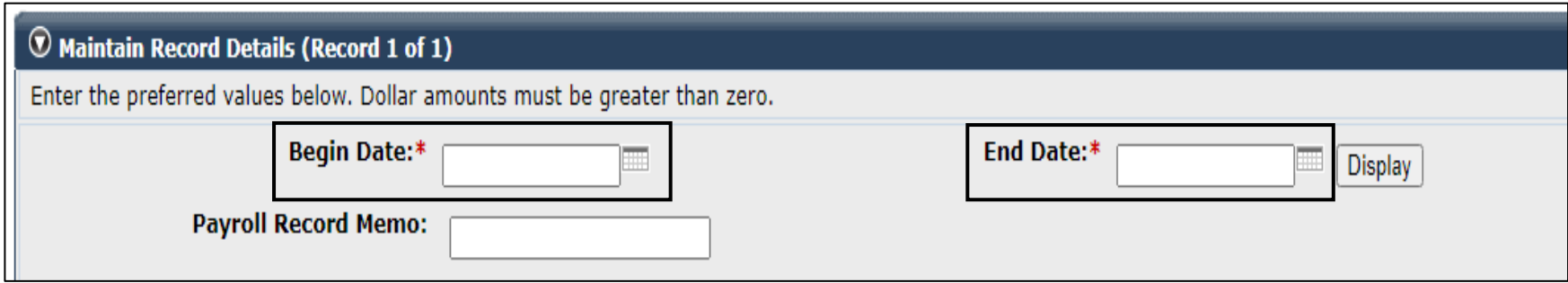

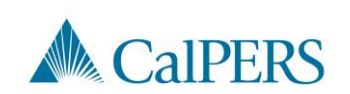

### Add Service Period Detail (4 of 14)

Step 3: Select from the **Division** drop-down menu, if available

• Districts will not see this field

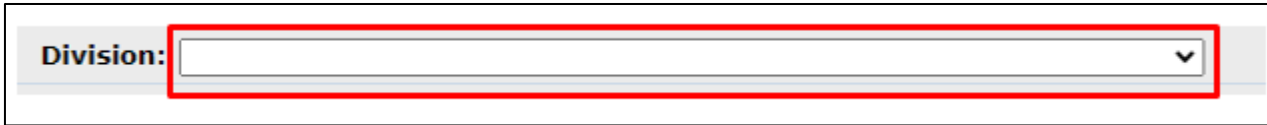

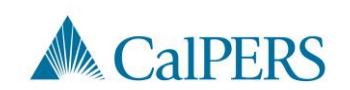

#### Add Service Period Detail (5 of 14)

Step 4: Select from the Member Category drop-down menus, if available

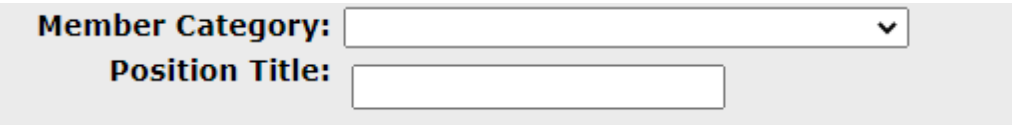

#### Step 5: Enter **Position Title**

• The position title must match the title entered in the Employment Information section

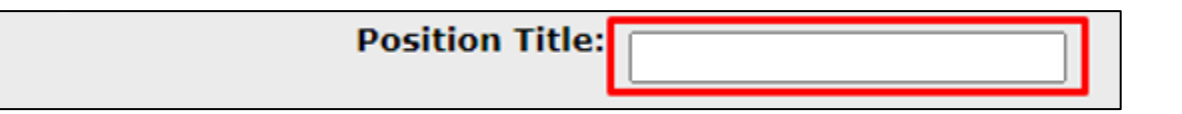

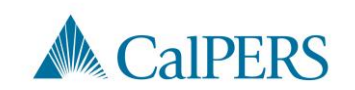

#### Add Service Period Detail (6 of 14)

Step 6: Select the **No Appointment** radio button when reporting payroll detail for a time frame **not** in myCalPERS

> Appointment: | No Appointment 92139121 : City of Disneyland - Safety - County Peace Officer - 03/21/2015 92111572 : City of Disneyland - Safety - County Peace Officer - 01/10/2015 - 02/25/2015

If reporting payroll detail for an existing appointment in myCalPERS, select the applicable appointment radio button

> **Appointment:** 92139121 : City of District Safety - County Peace Officer - 03/21/2015 92111572 : City of District Safety - County Peace Officer - 01/10/2015 - 02/25/2015

#### Step 7: Select from the **Payroll Schedule** drop-down menu

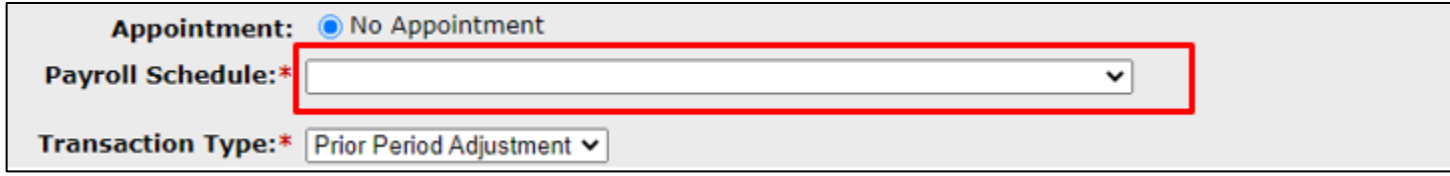

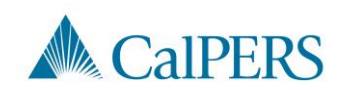

#### Add Service Period Detail (7 of 14)

#### Step 8: Complete the **Pay Rate Type, Pay Rate** and **Reportable Earnings** fields

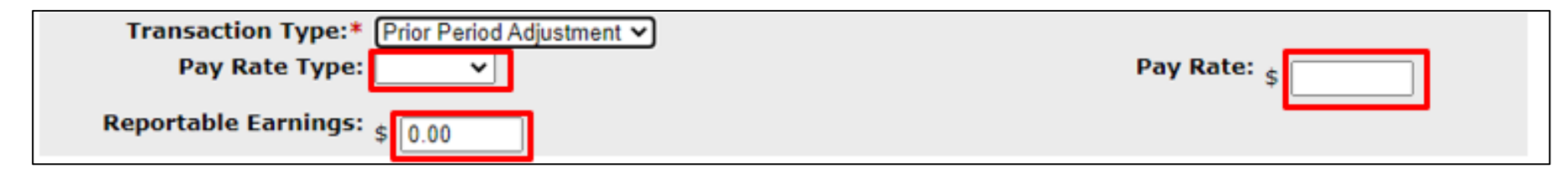

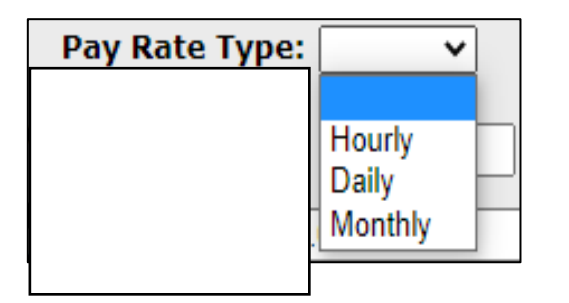

**Note:** Please provide the full time payrate. If there is a Retroactive Salary Adjustment (RSA), please provide appropriate Service Period Detail after the RSA has been applied. Do NOT enter RSA as a separate line.

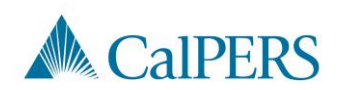

#### Add Service Period Detail (8 of 14)

Step 9: Complete the **Scheduled Full Time Hours Per Week**

OR **Scheduled Full Time Days Per Week** field depending on pay rate type

• Report what is considered full time for the position whether the member works full time or not

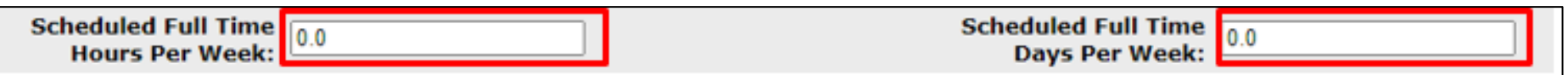

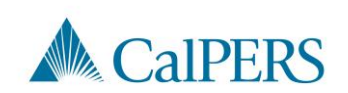

#### Add Service Period Detail (9 of 14)

Step 10: Complete the **Total Hours Worked** and **Overtime Hours Worked** fields

- Only report the hours for the period reported in this record
- Enter overtime hours in the Overtime Hours Worked field. Do not provide overtime hours in the Total Hours Worked field.

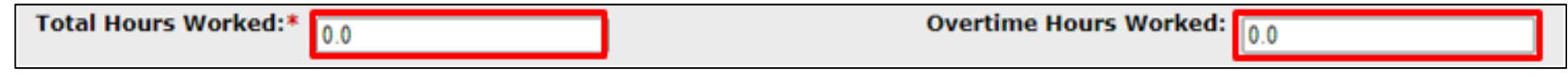

Step 11: Is there special compensation to be reported?

- Yes: Continue to **Step 11**
- No: Skip to **Step 16**

Special Compensation: \$0.00

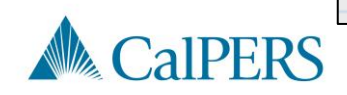

#### Add Service Period Detail (10 of 14)

Step 12: Select the **Add New** in the View Special Compensation panel

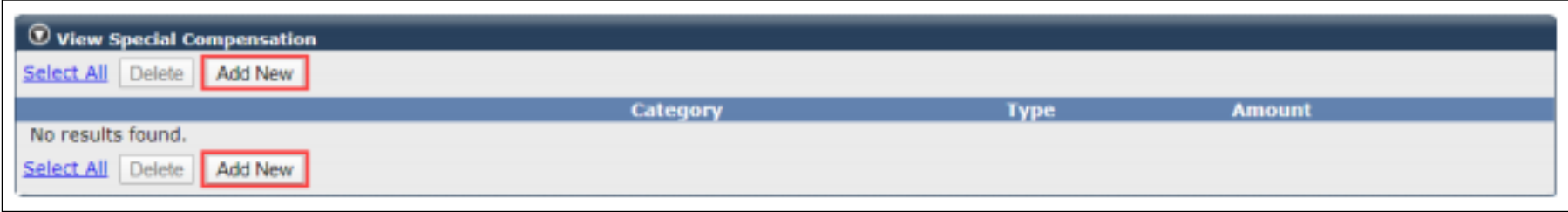

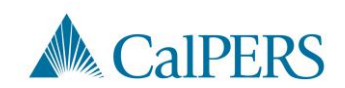

#### Add Service Period Detail (11 of 14)

Step 13: Complete the **Special Compensation Category, Special Compensation Type** and **Amount** fields in the Maintain Special Compensation Details panel

• Special Compensation Category will generate different special compensation types

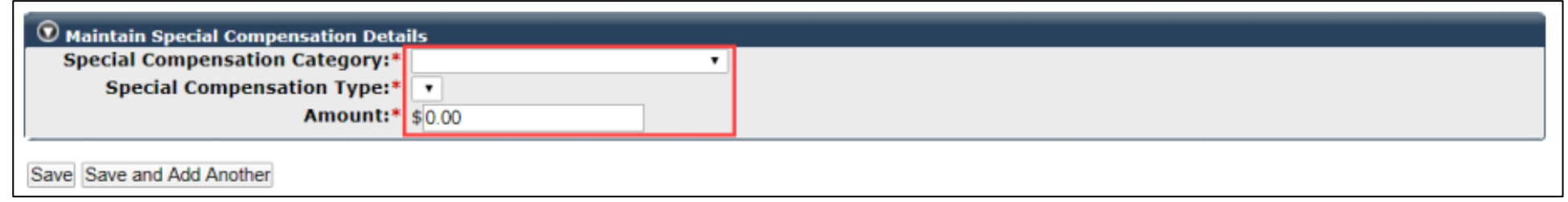

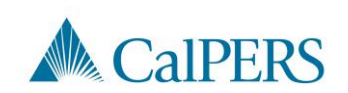

### Add Service Period Detail (12 of 14)

Step 14: Is there additional special compensation to add to this record?

- No: Continue to **Step 14**
- Yes: Select **Save and Add Another**, return to **Step 11**

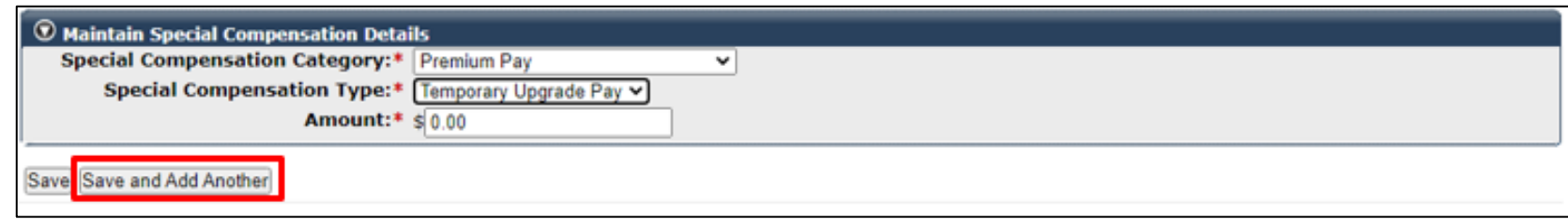

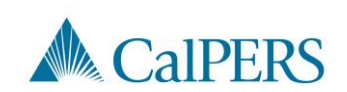

Employment Certification – School Employers

#### Add Service Period Detail (13 of 14)

#### Step 15: Select **Save**

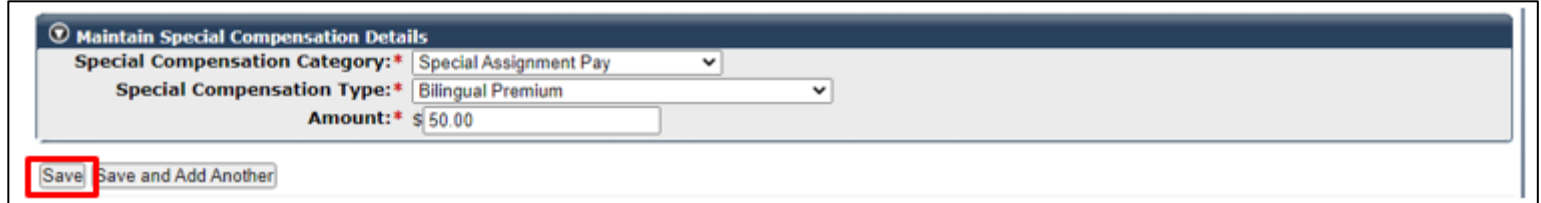

#### Step 16: Select **Return** located at the bottom right

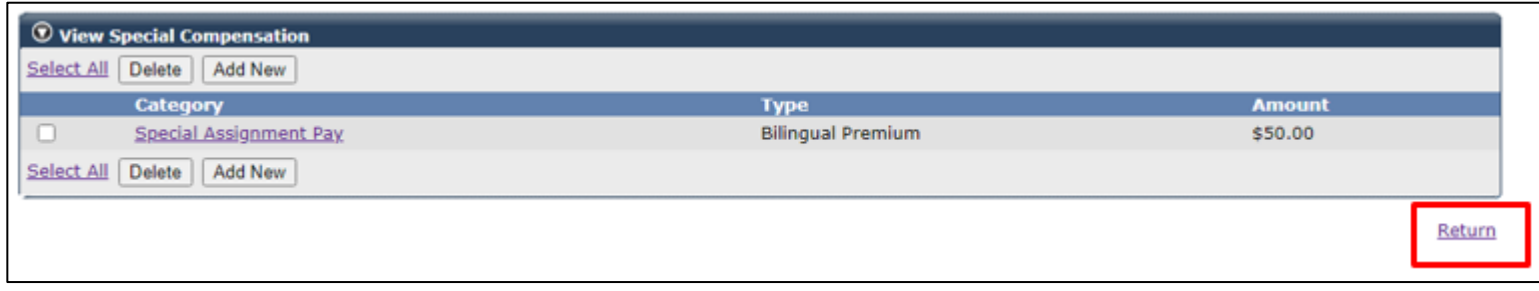

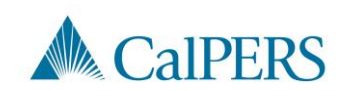

### Add Service Period Detail (14 of 14)

Step 17: Do you have additional periods to report?

• No: Select **Save & Return**

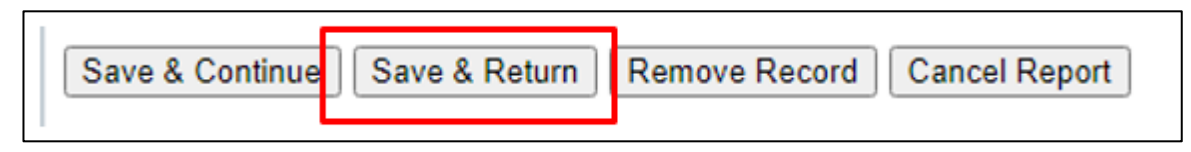

• Yes: Select **Save & Continue**, return to **Step 2**

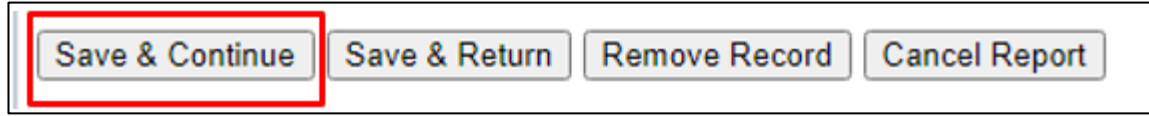

• This section is complete

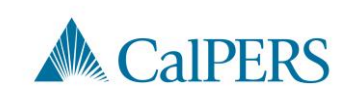

## File Upload Option

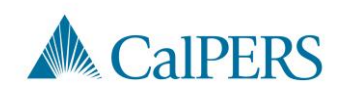

## File Upload

You can upload a CalPERS Review Report CSV data file in myCalPERS to report Service Periods for the employment certification process.

This is in addition to the existing XML file upload and manual entry option.

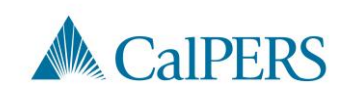

## Submit the Certification

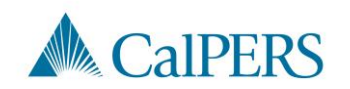

#### Submit Certification

Prior to submitting the certification, confirm the information provided in the Employment Information and Service List panels are complete and accurate

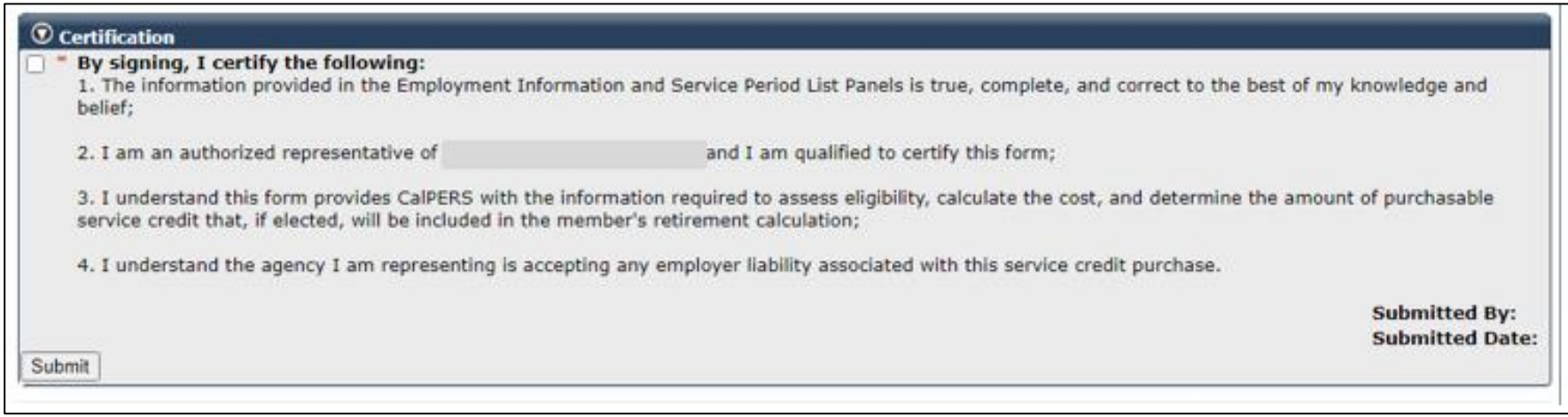

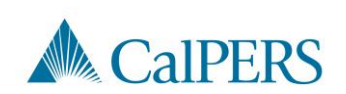

## Error Messages

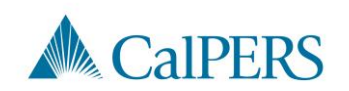

## Error Messages (1 of 3)

Payroll Outside Employment Error Message: The error message below will display if there are any service periods where the service period end date is after the employment period end date or where the service period begin date is before the employment period begin date.

The payroll you added in the Service Periods List is outside of the requested Employment Period(s) dates. Please review the payroll or employment period(s) and correct before continuing.

• Review the employment period and service periods and make the appropriate updates to the start or end dates.

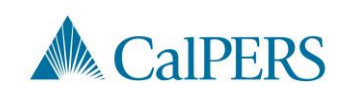

## Error Messages (2 of 3)

The error message below will display if any information is missing in the service period detail

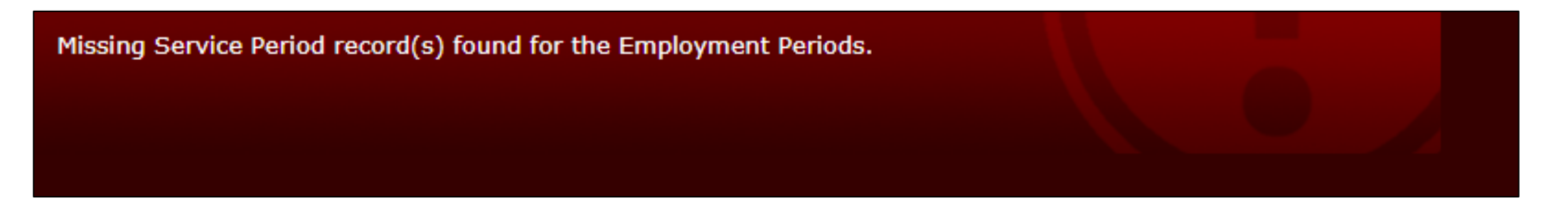

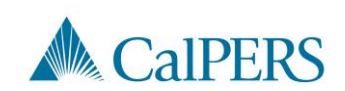

## Missing Service Period Errors (2 of 3)

Common missing items and/or require correction before submission:

• Missing service period

**Note:** Pay rate, earnings, and hours are reported as zero (0) if the participant didn't work during a pay period that falls within the service period requested.

- Incorrect dates
- Fiscal Year not separated
- Day missing from a service period
	- o Example: Leap year

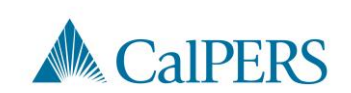

## Certification Status

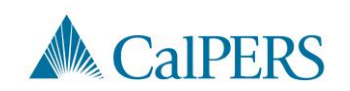

## Certification Status (1 of 2)

Requested

• Certification has been requested, but not started

In-Progress

• Certification has been started, but not completed or submitted

#### Certification Expired

• Certification is expired

o This is for a Service Credit Purchase not completed within 30 days

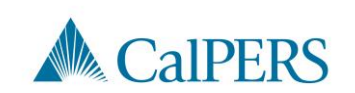

## Certification Status (2 of 2)

Rejected

Request has been rejected by employer

Employer Withdrawn

Request has been withdrawn by employer

**Submitted** 

• Certification has been certified and submitted to CalPERS for review

**Completed** 

• Certification process is complete

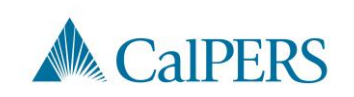

## Rejecting or Withdrawing a Request

## Rejecting or Withdrawing a Request (1 of 2)

Employers who initiate a certification request (i.e. initiated via "Add New" button) may select the "Withdraw Certification Request" button to cancel the request.

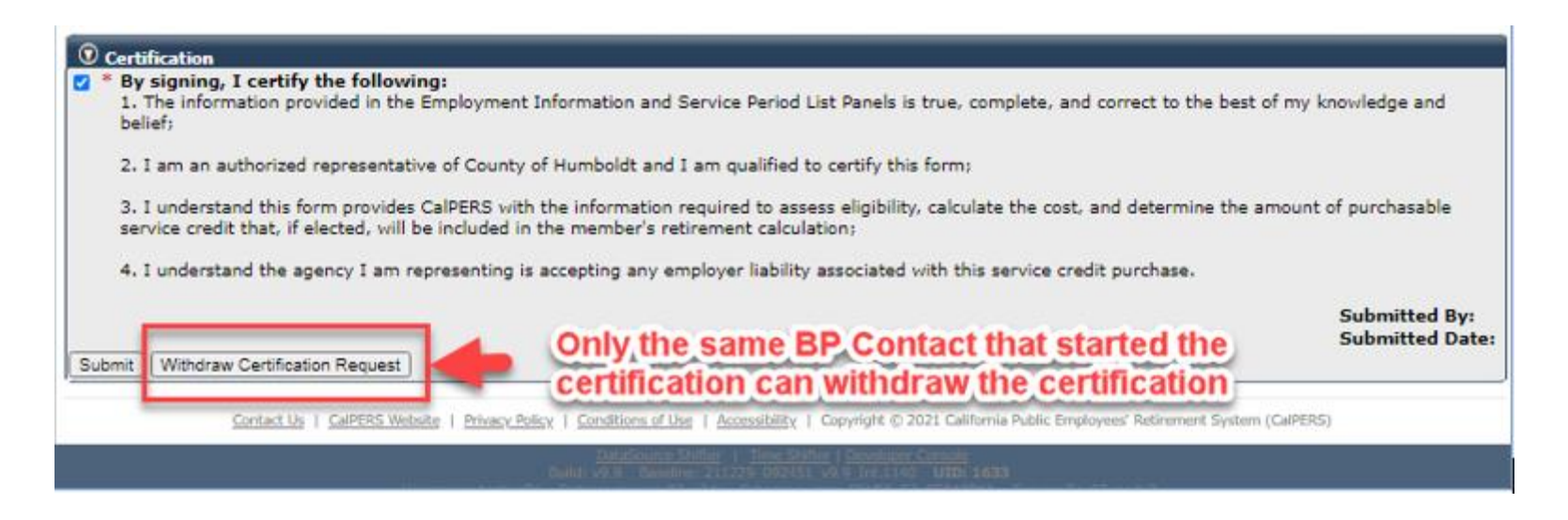

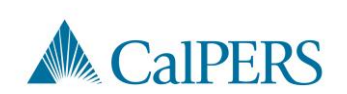

## Rejecting or Withdrawing a Request (2 of 2)

Employers can reject a certification request that was initiated by the employee by selecting the "Reject Member SCP Request" button and selecting the appropriate Rejection Reason.

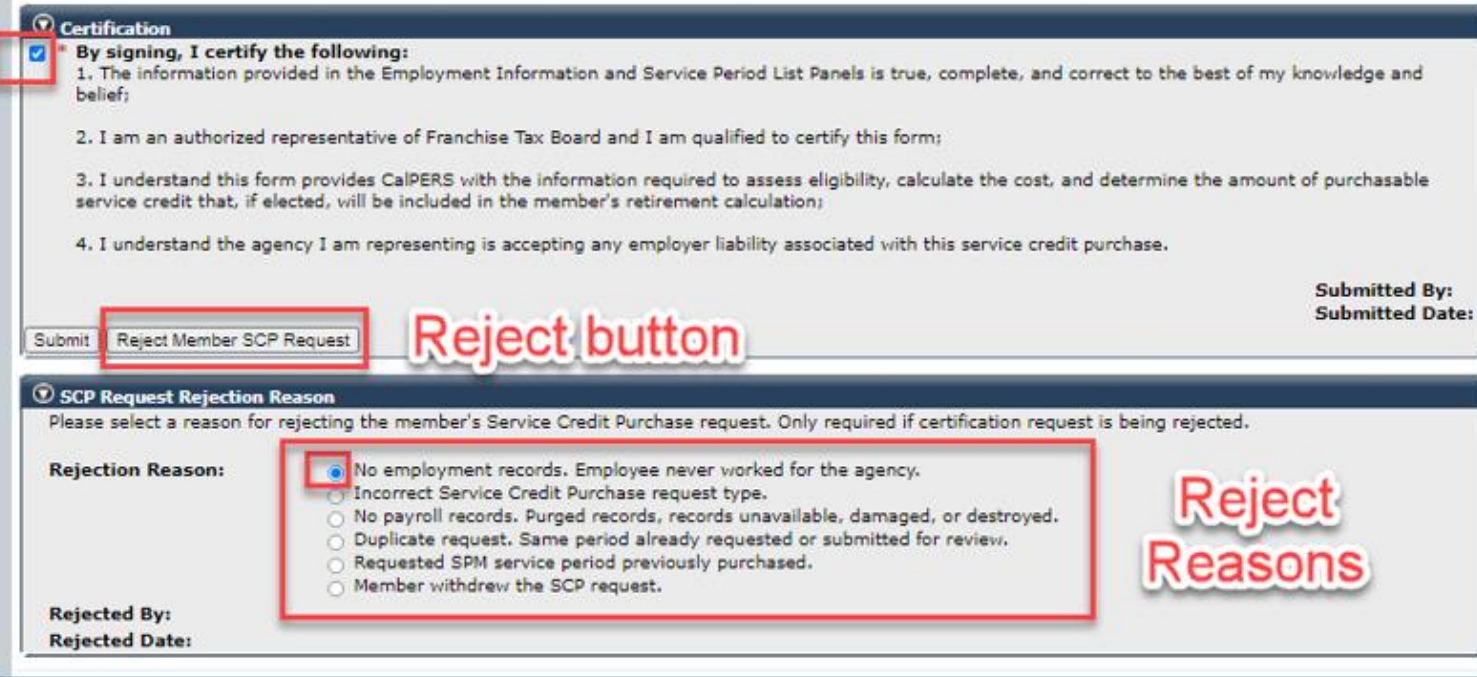

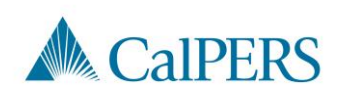

## Arrears Determination Options

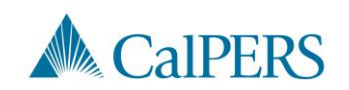

#### Arrears Determination Details

#### Select **Details** in the Arrears Determinations panel

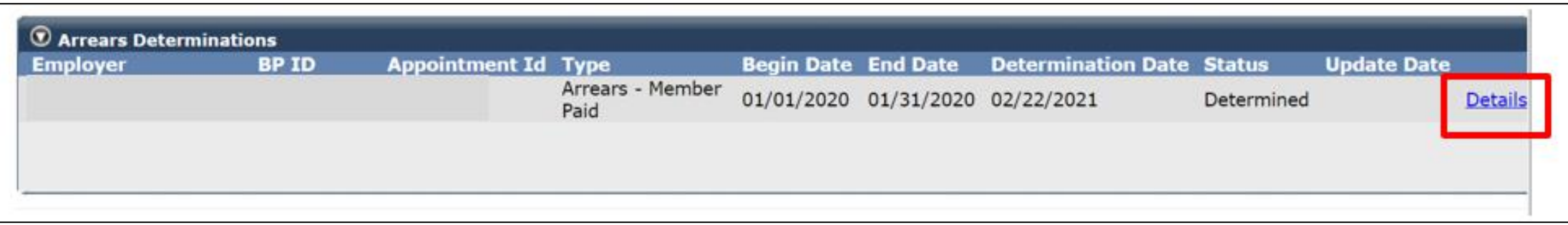

If arrears is determined, the details are viewable in the employee's account

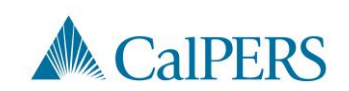

#### Employment Certification – School Employers

#### Waiving Appeal Rights

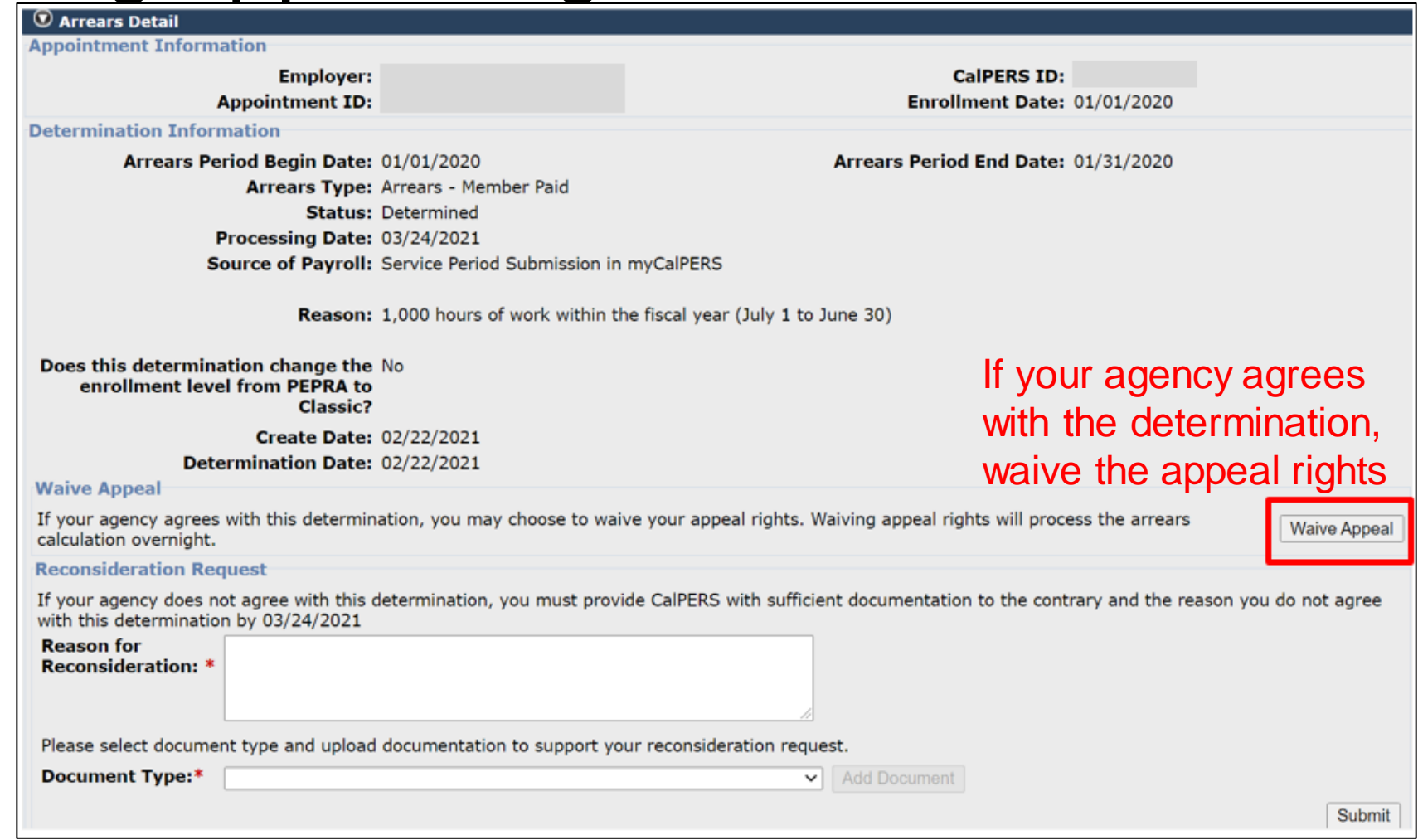

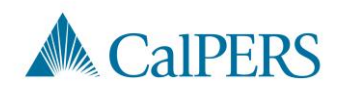

#### Reconsideration Request

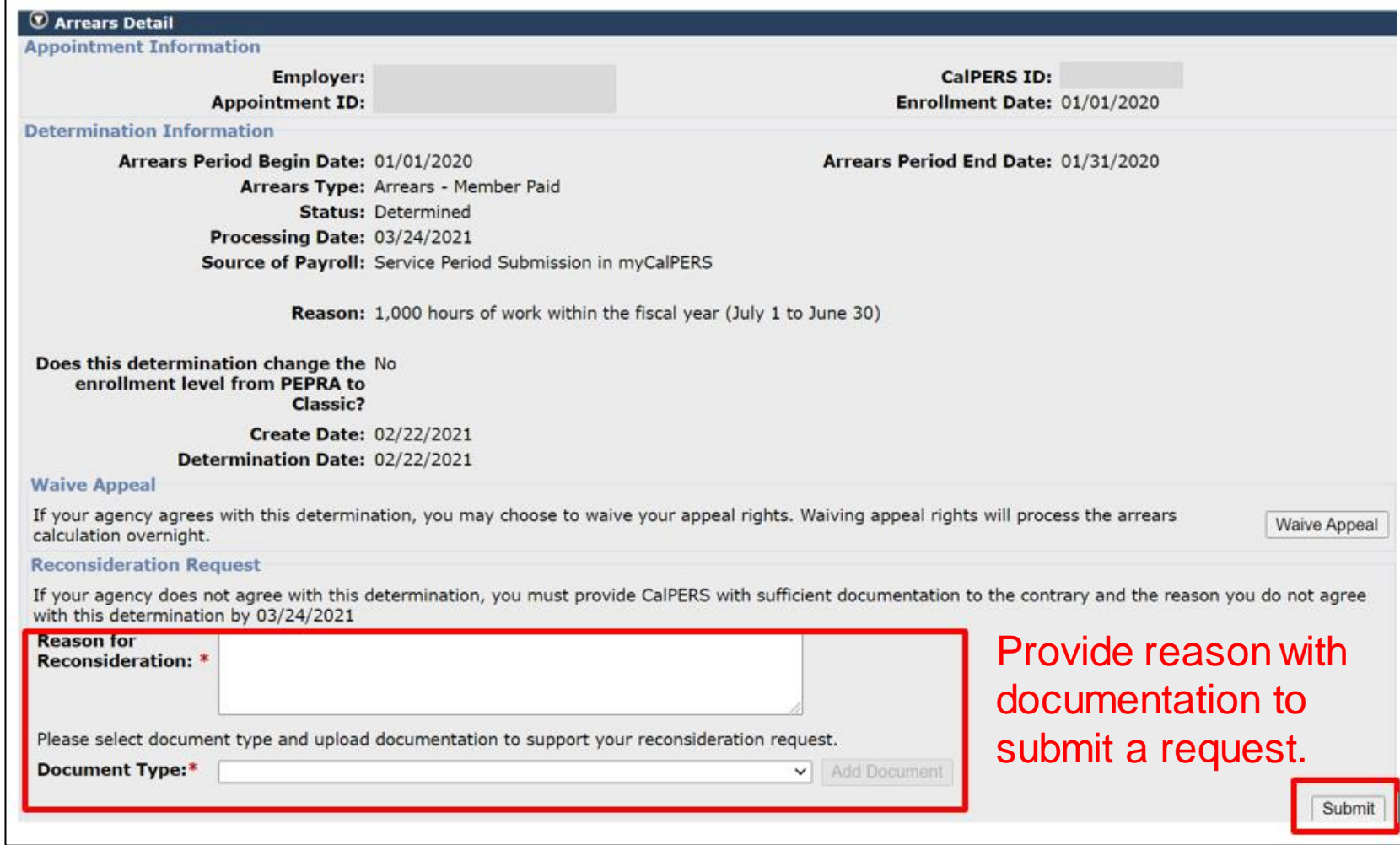

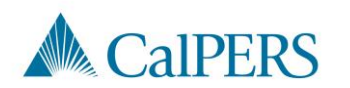

## **Resources**

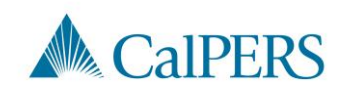

#### Resources Information

CalPERS Customer Contact Center

• **888 CalPERS** (or **888**-225-7377)

[Circular Letter 200-042-20](https://www.calpers.ca.gov/docs/circular-letters/2020/200-042-20.pdf)

[Circular Letter 200-058-21](https://www.calpers.ca.gov/docs/circular-letters/2021/200-058-21.pdf)

[Membership\\_Reporting@calpers.ca.gov](mailto:Membership_Reporting@calpers.ca.gov)

myCalPERS [Employment Certification Functionality Student Guide](https://www.calpers.ca.gov/docs/mycalpers-employment-certification.pdf)

myCalPERS [System Access Administration](https://www.calpers.ca.gov/docs/mycalpers-system-access-admin.pdf)

myCalPERS [System Privileges for Business Partner Roles](https://www.calpers.ca.gov/docs/system-privileges.pdf)

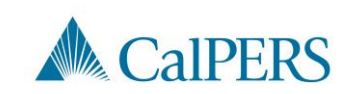

#### **Questions**

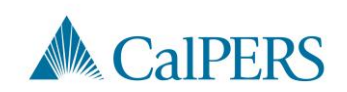